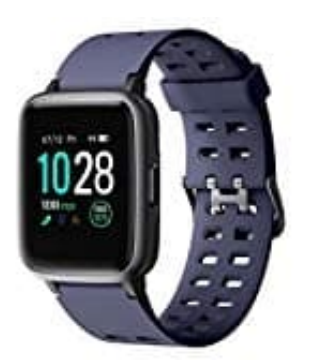

## **YAMAY SW020 Smartwatch**

## **Erinnerungen einstellen**

In der VeryFit Pro App für die Smartwatch lassen sich verschiedene Erinnerungen einstellen. Z. B. eine Erinnerung zur Medikamenteneinnahme. Welche Schritte dazu notwendig sind, zeigen wir euch in dieser Schritt für Schritt Anleitung.

1. Öffnet die App und tippt unten auf **GERÄT**.

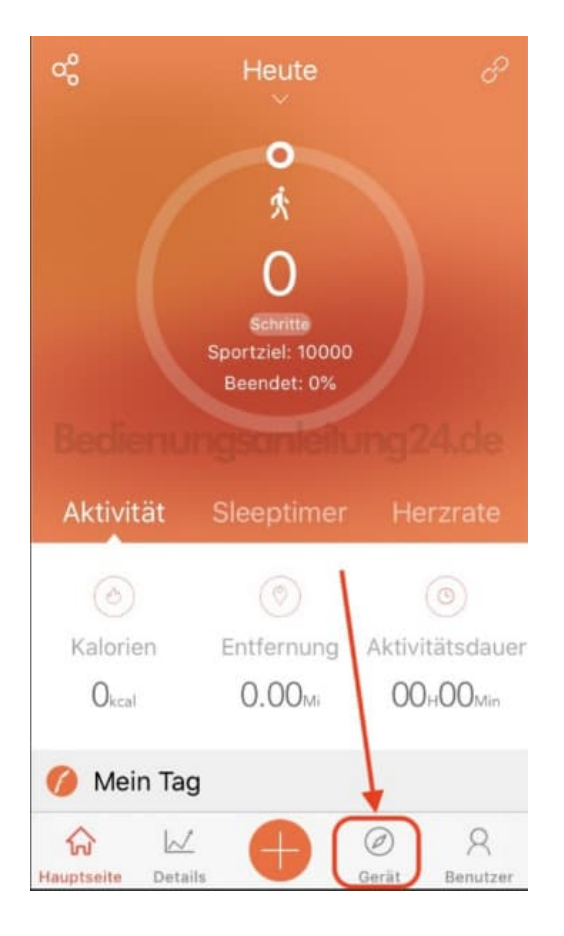

2. Wählt in den Geräteeinstellungen den Menüpunkt **WECKALARM**.

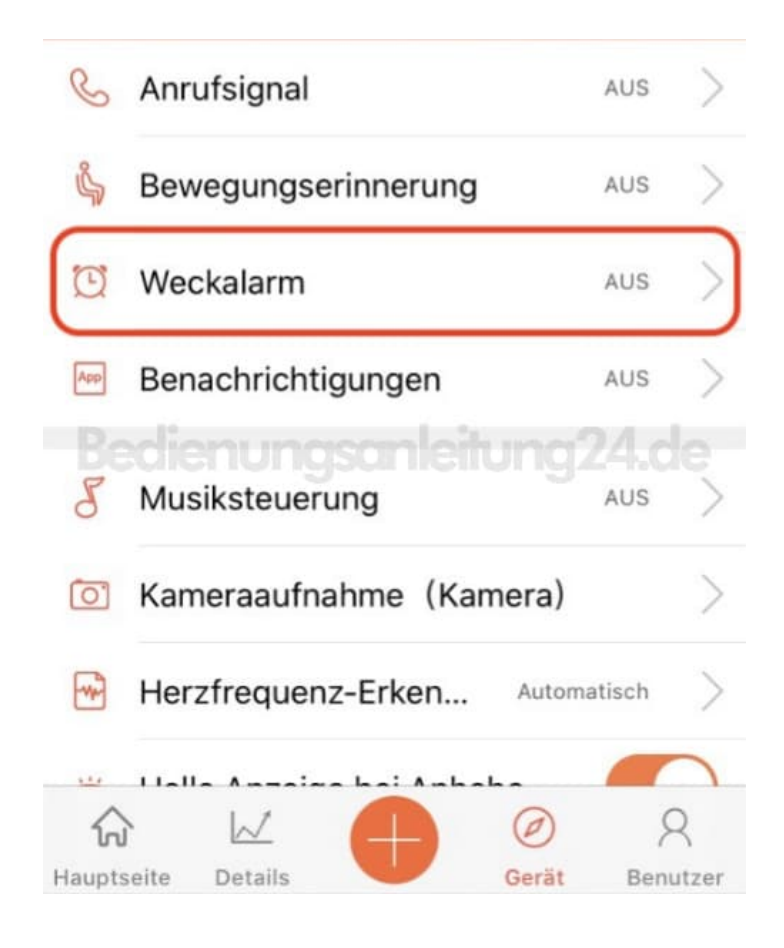

## 3. Tippt auf **ALARMLISTE HINZUFÜGEN +**.

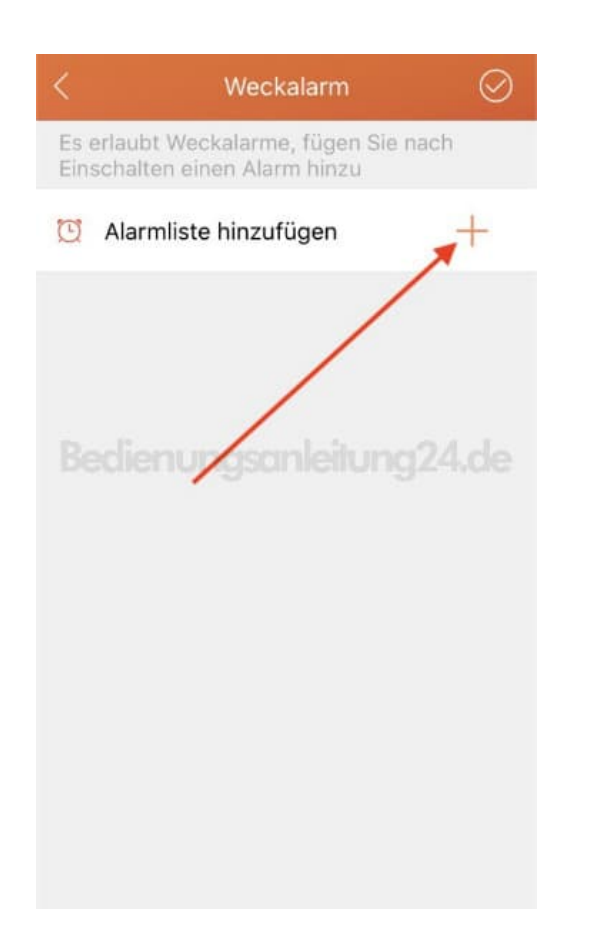

4. Ein neuer Alarm wurde hinzugefügt. Tippt diesen jetzt an.

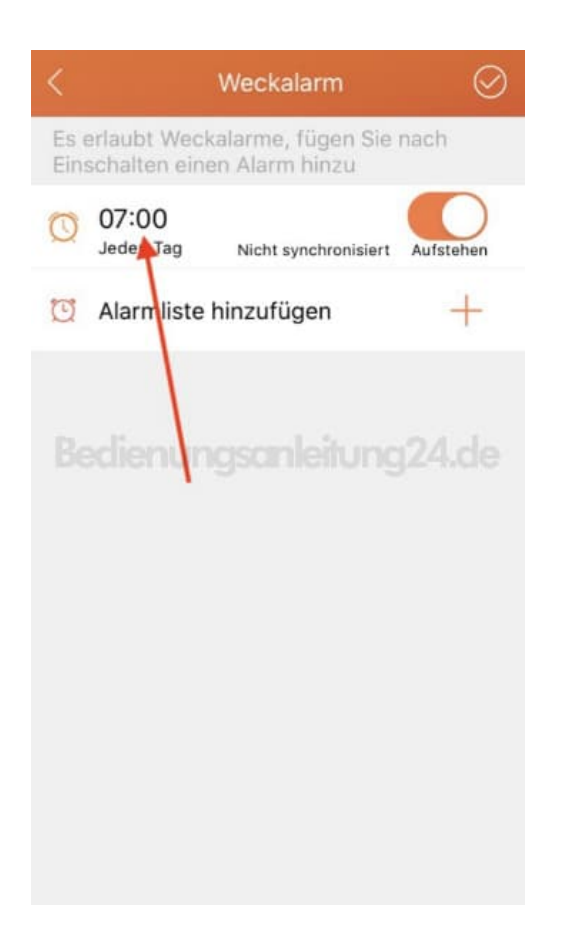

5. Tippt als erstes hier auf **ALARM**...

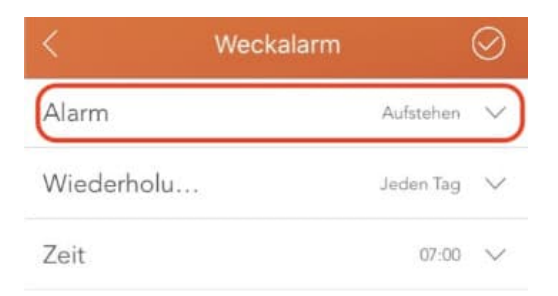

Bedienungsanleitung24.de

6. ...und wählt eine Option, z. B. **MEDIKATION**.

Passt anschließen die **WIEDERHOLUNG** und die **ZEIT**, indem ihr das entsprechende Feld antippt.

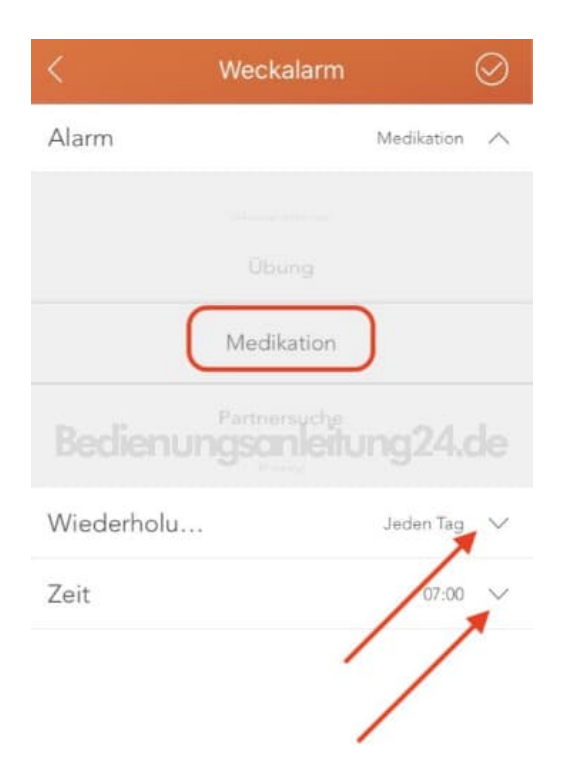

7. Habt ihr dies alles eingestellt und angepasst, tippt oben rechts auf der Speichersymbol.

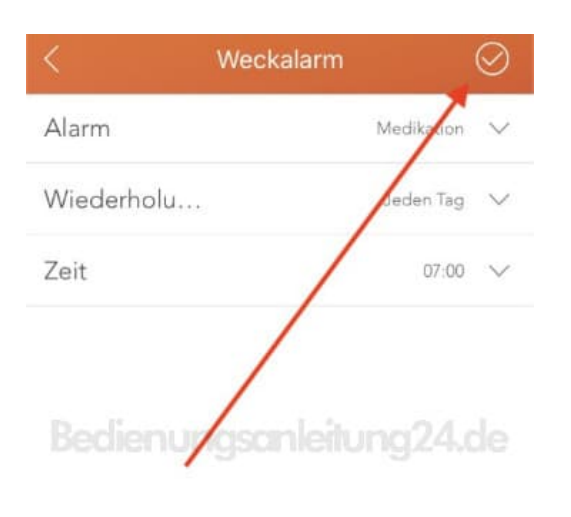

8. Der Alarm bzw. die Erinnerung wurde jetzt angelegt. Nun muss diese noch mit der Smartwatch synchronisiert werden. Tippt dazu wieder oben rechts auf das Speichersymbol.

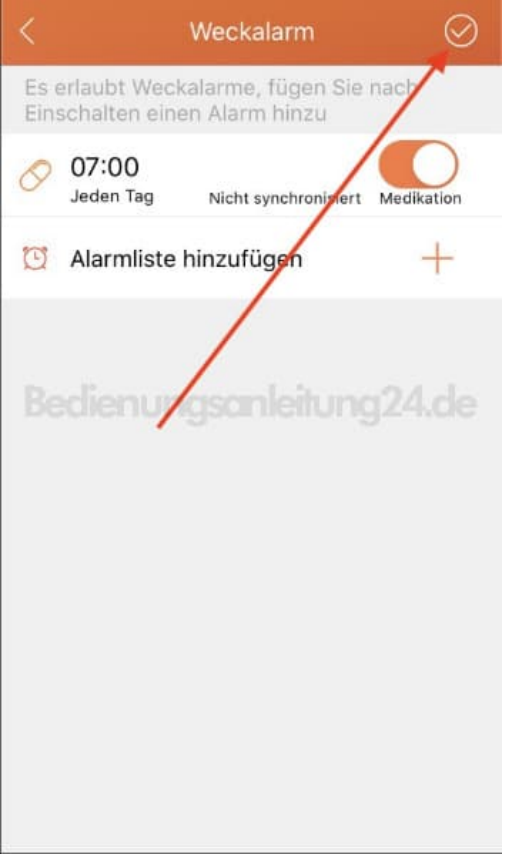

9. Die Synchronisierung läuft. Dies ist erkennbar an dem Synchronisationssymbol.

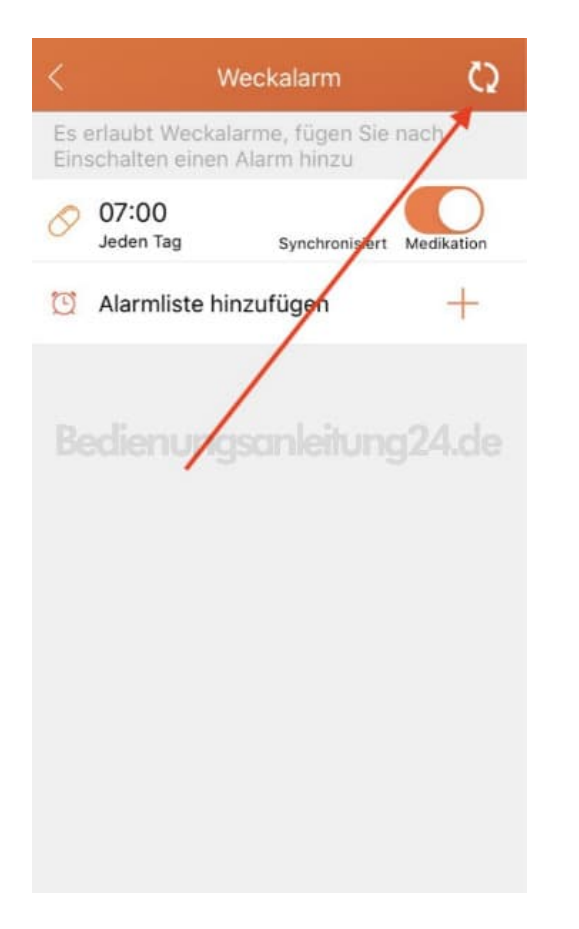

10. War die Synchronisation erfolgreich, steht bei eurer Erinnerung "Synchronisiert". Zum schnellen aktivieren oder deaktivieren könnt ihr den Schalter benutzen.

Über **ALARMLISTE HINZUFÜGEN +** könnt ihr weitere Erinnerungen anlegen.

Eure angelegen Erinnerungen könnt ihr jederzeit anpassen. Vergesst anschließend nur nicht, die Änderungen wieder zu speichern und zu synchronisieren.

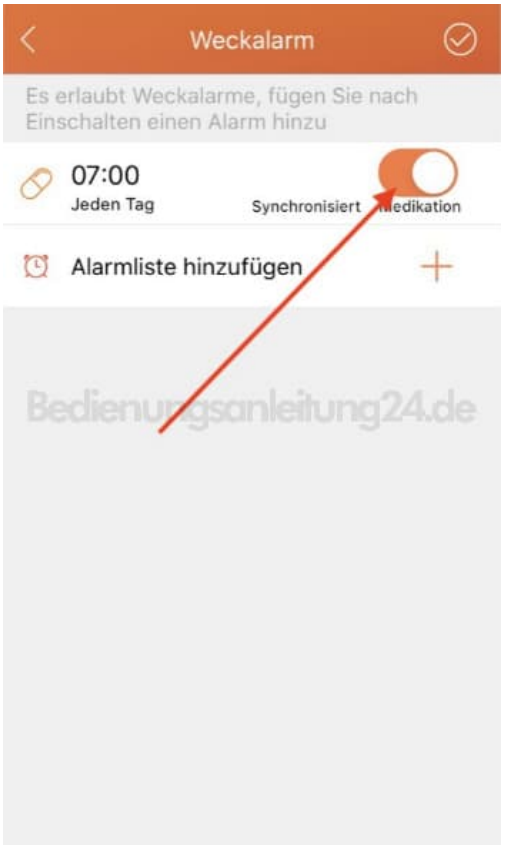